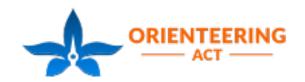

# KEEP UP WITH THE KIDS

## How to register on Eventor

This season we will be using Eventor for all ACT Orienteering event entries. Using Eventor will reduce the workload on our volunteers who have previously had to manually enter all our program participants' details into our scoring system, which is a big job!

Unfortunately not all people find Eventor easy to use which is why we have created this 'how to' guide.

To register for Keep Up on Eventor you will need an individual Eventor 'user account'. If you already have an Eventor user account please login using your login and password. If you do not have a user account, you can create one by pressing the 'Create account' and following the instructions.

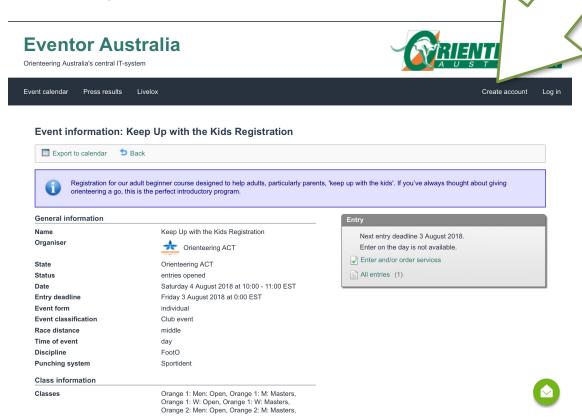

Please complete all 'user account' details. If you have your own individual 'Sportident' (SI) Stick, please enter the number when you create your account. If not, you can purchase a discounted SI Stick when you register for Keep Up as a 'service'.

The process of logging in to Eventor may take you back to the 'Event calendar' page. If this happens you can get back to the correct page by scrolling down through the events to Sat, 16 June 2019.

To register select the 'Enter and/or order services' in the grey 'Entry' box on the right hand side of the screen:

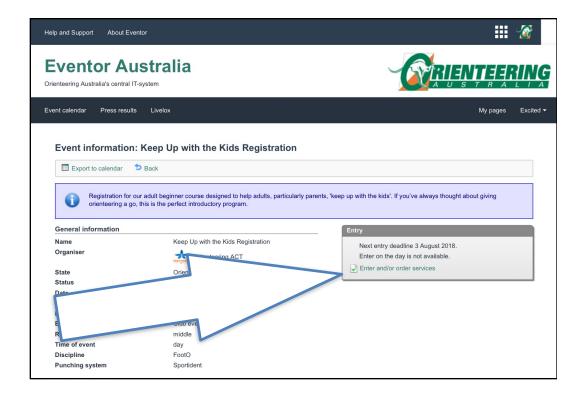

By selecting 'Enter and/or order services' you will be registering for the Keep Up Program. If you are a member, you will automatically be invoiced \$48. Non-members will be invoiced \$60.

You have a choice of classes under which to register. The course (B,G) or O(1,O(2)) can be changed each week at the event, but it is important to make sure you are registered correctly as either male or female and as either Open or Masters. In the example below Excited Parent is registered for O(1,O(2)) courses, as a Womens Masters O(1,O(2)) which is the example below O(1,O(2)) courses, as a Womens Masters O(1,O(2)) courses, as a Womens Masters O(1,O(2)) courses.

The classes can be selected by scrolling through the 'Class' (see red box below).

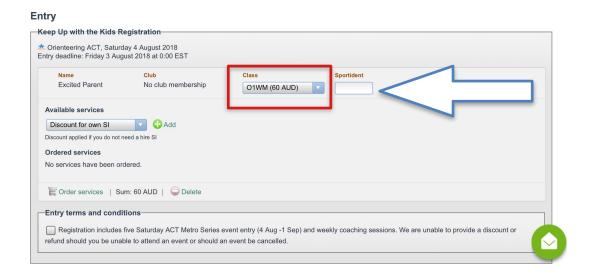

If you have a Sportident (SI) Stick please add the number in the box (see arrow above).

### Purchasing a 'service'

To purchase an SI Stick, scroll down through the drop down box options under 'Available services' (see blue arrow below) and select 'SI Stick purchase' and tap the 'Add' button. You should now have 'SI Stick purchase' listed under 'Ordered services' (see Red arrow).

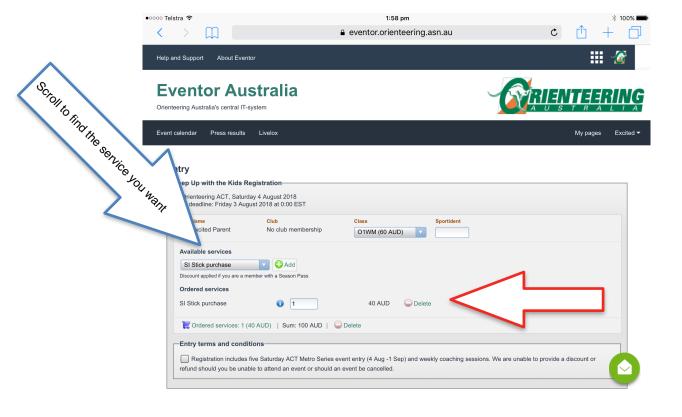

To receive a discount for being a Member and a Season Pass holder, scroll down through the drop down box options under 'Available services' (see blue arrow below) and select 'Member with Season Pass' and tap the 'Add' button. You should now have 'Member with Season Pass' listed under 'Ordered services' (see Red arrow).

To receive a discount for having your own SI, scroll down through the drop down box options under 'Available services' (see blue arrow below) and select 'Discount for own SI' and tap the 'Add' button. You should now have 'Discount for own SI' listed under 'Ordered services' (see Red arrow). Please don't select this discount if you are already receiving the discount for Member with Season Pass, as your registration is already free!

#### Confirm your registration

Once you have confirmed the registration details, ticked the terms and conditions check box and added a contact phone number, press the 'next' button at the bottom of the page

The next page will allow you to confirm your registration details. If you ordered any 'services' you will see this under 'Order information' (see blue arrow below).

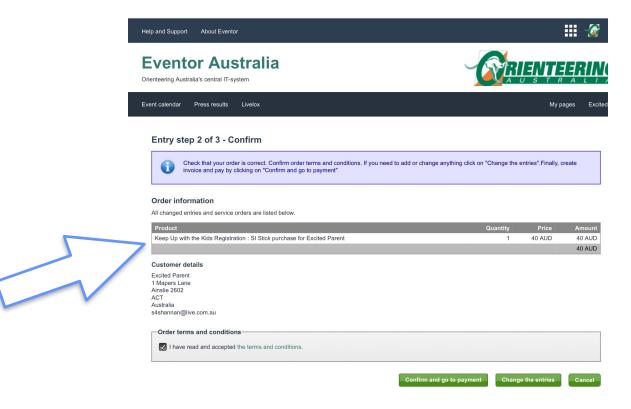

If you don't see your ordered services under the 'Order information' please select 'Change the entries' which will take you back to the previous page. On this page please make sure you select the 'add' button next to the selection box, under available services.

#### Finalising your registration

Check your order and your details. Tick the box to accept the order terms and conditions and press 'confirm and go to payment', this will take you to the payments page which is Step 3 of 3. Follow payment instructions to finalise your registration.

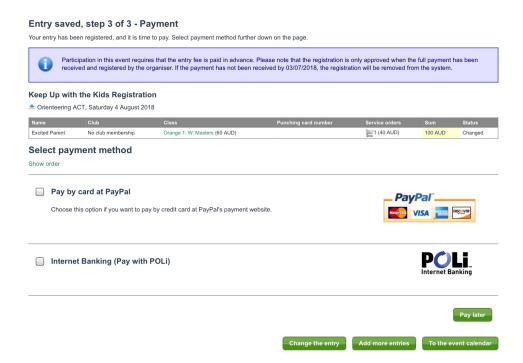